# **REVOLABS FLX™ UC 500**

# **USB Conference Phone**

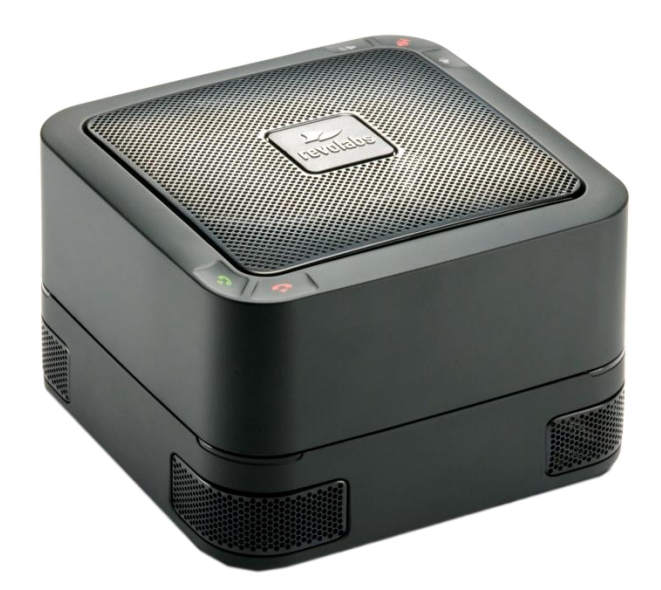

# **Installation and Operation Guide**

**Models:**

10-FLXUC500 10-FLXUC500-NA

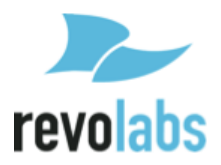

© 2014 REVOLABS, INC. All rights reserved. No part of this document may be reproduced in any form or by any means without express written permission from Revolabs, Inc. Product specifications are subject to change without notice.

Revolabs FLX UC 500 Installation and Operation Guide 10-FLXUC500-EN NOVEMBER 2014 (Rev 1.5.0)

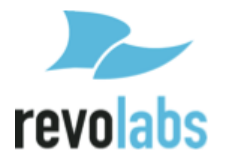

# **Contents**

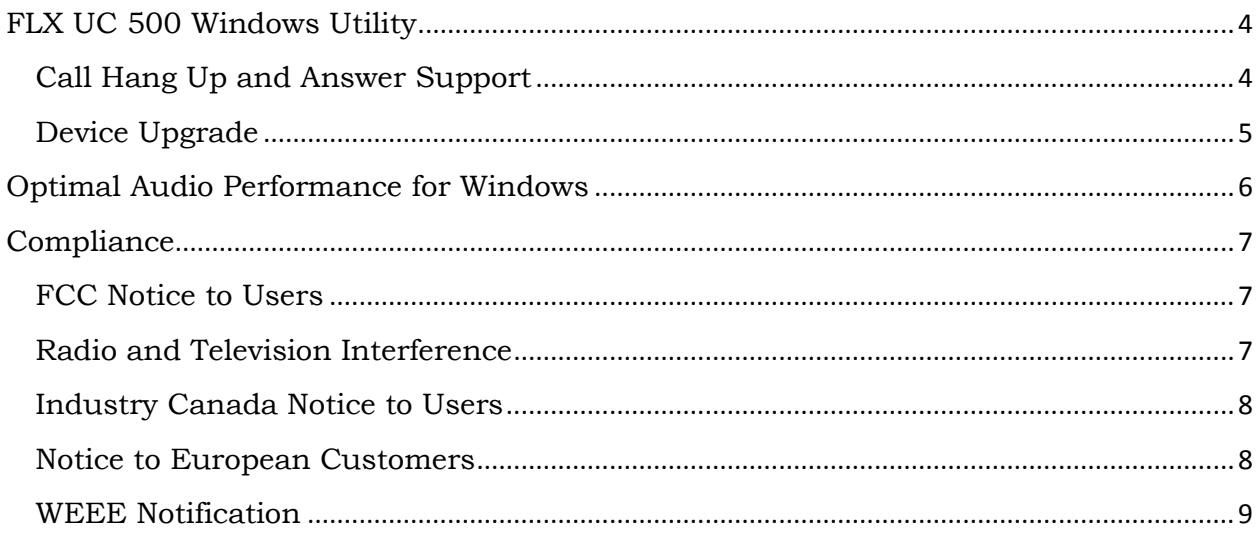

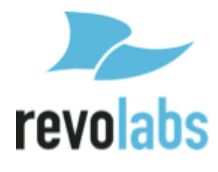

# <span id="page-3-0"></span>**FLX UC 500 Windows Utility**

### <span id="page-3-1"></span>**Call Hang Up and Answer Support**

Support for call hang up and answer directly from the device is provided through the FLX UC 500 Windows Utility which can be downloaded from our [http://revolabs.com/support/product-line/uc-500.](http://revolabs.com/support/product-line/uc-500)

At this time, the following applications are supported using the Windows utility:

- Broadsoft UC One
- Cisco IP Communicator
- Cisco Jabber
- GoToMeeting
- Microsoft Lync
- Skype
- WebEx
- X-Lite
- Vidyo

Call hang up and answer for the FLX UC 500 on an Apple computer and Google Chromebook will be available in a future release.

Installation & Configuration Instructions:

- 1. Navigate to the folder where you downloaded the installation kit.
- 2. Open the folder labeled "FLX UC500 WindowsUtility-v1.1.0.41**"**
- 3. Click Setup.exe and Follow the Process to Install the Upgrader
- 4. Navigate to Start, Programs, Revolabs, FLX UC 500 Windows Utility.
- 5. Connect the FLX UC 500 to the PC. Device drivers should be installed when the unit is connected to the PC.
- 6. Click on Settings and select the application from the drop down menu that you plan to use with the FLX UC 500.
- 7. Click Configure if the option is presented, or OK. Configure will bring user to another menu allowing application specific configuration for hang up and answer. [This is only for Skype at the moment, which allows configuration of the hot keys within the application. Other applications will work without any additional configuration]

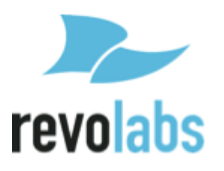

### <span id="page-4-0"></span>**Device Upgrade**

In order to upgrade the software on the FLX UC 500, you will use the FLX UC 500 Windows Utility.

- 1. Navigate to the folder where you downloaded the installation kit.
- 2. Open FLX UC 500 Windows Utility
- 3. Click on Device Administration
- 4. Select Upgrade Device
- 5. In the FLX UC 500 Upgrade Utility Window, click Select File.
- 6. Navigate to the location on your PC that you stored the file and select the folder Ruby500-Build-1.0.0.42-1. This is a zipped folder.
- 7. Click the upgrade button.
- 8. Verify that the update has completed successfully.
- 9. Close out of the Upgrade Utility by pressing the X on the window.

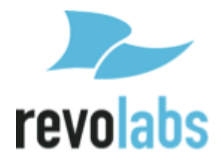

#### <span id="page-5-0"></span>**Optimal Audio Performance for Windows**

For the best audio experience follow this **one-time** setup procedure:

- 1. Right click on the speaker icon in the lower right hand corner.
- 2. Select "Sounds" from the pull down menu.
- 3. Click the playback tab.
- 4. Right click on the Revolabs Digital Audio Device.
- 5. Select "Set as Default Device" from the pull down menu.
- 6. Right click on the Revolabs Digital Audio Device again.
- 7. Select "Set as Default Communication Device" from the pull down menu.
- 8. Right click on the Revolabs Digital Audio Device one more time.
- 9. Select "Properties" from the pull down menu.
- 10. Click on the "Enhancements" tab.
- 11. Click on the "Disable all enhancements" box.
- 12. Click on the "Advanced" tab.
- 13. Click the down arrow in the format box.
- 14. Select "24 bit 48000 Hz (Studio Quality)".
- 15. Click "Test", you should hear the test jingle.
- 16. Click "Apply", then "OK".
- 17. Click the "Recording" tab.
- 18. Right click on the Revolabs Digital Audio Device.
- 19. Select "Set as Default Device" from the pull down menu.
- 20. Right click on the Revolabs Digital Audio Device again.
- 21. Select "Set as Default Communication Device" from the pull down menu.
- 22. (You should see the green VU-meter moving next to Revolabs Digital Audio Device.)
- 23. Right click on the Revolabs Digital Audio Device one more time.
- 24. Select "Properties" from the pull down menu.
- 25. Click on the "Levels" tab.
- 26. Reduce the Microphone level to 50.
- 27. Click "OK"
- 28. Click "OK" to close the Sound Window.

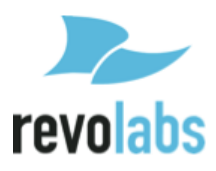

# <span id="page-6-0"></span>**Compliance**

#### <span id="page-6-1"></span>**FCC Notice to Users**

This device complies with Part 15 of the FCC Rules. Operation is subject to the following two conditions: (1) this device may not cause harmful interference, and (2) this device must accept any interference received, including interference that may cause undesired operation.

Users are not permitted to make changes or modify the equipment in any way. Changes or modifications not expressly approved by Revolabs, Inc. could void your authority to operate this equipment under Federal Communications Commission's rules.

#### <span id="page-6-2"></span>**Radio and Television Interference**

This equipment has been tested and found to comply with the limits for a Class B digital device, pursuant to Part 15 of the FCC rules. These limits are designed to provide reasonable protection against harmful interference in a residential installation. This equipment generates, uses and can radiate radio frequency energy and, if not installed and used in accordance with the instructions, may cause harmful interference to radio communications. However, there is no guarantee that interference will not occur in a particular installation. If this equipment does cause harmful interference to radio or television reception, which can be determined by turning the equipment off and on, the user is encouraged to try to correct the interference by one or more of the following measures:

- Reorient or relocate the receiving antenna.
- Increase the separation between the equipment and the receiver.
- Connect the equipment into an outlet on a circuit different from that to which the receiver is connected.
- Consult the dealer or an experienced radio/TV technician for help.

You may also find helpful the following booklet, prepared by the FCC: "How to Identify and Resolve Radio-TV Interference Problems." This booklet is available from the U.S. Government Printing Office, Washington D.C. 20402

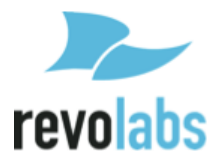

#### <span id="page-7-0"></span>**Industry Canada Notice to Users**

Operation is subject to the following two conditions:

- 1. This device may not cause interference and
- 2. This device must accept any interference, including interference that may cause undesired operation of the device

Le présent appareil est conforme aux CNR d'Industrie Canada applicables aux appareils radio exempts de licence. L'exploitation est autorisée aux deux conditions suivantes : (1) l'appareil ne doit pas produire de brouillage, et (2) l'utilisateur de l'appareil doit accepter tout brouillage radioélectrique subi, même si le brouillage est susceptible d'en compromettre le fonctionnement.

#### <span id="page-7-1"></span>**Notice to European Customers**

Revolabs, Inc. 190, High Street, Tonbridge, Kent, TN9 1BE, UK.

( F

Declare that for the hereinafter mentioned product model numbers, the presumption of conformity with the applicable essential requirements has been approved in accordance with the Electromagnetic Compatibility (EMC) Directive 2004/108/EC, and RoHS II Directive 2011/65/EU.

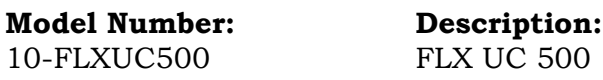

Any unauthorized modification of the products voids this Declaration. For a copy of the original signed declaration of conformity, please contact Revolabs at the above address.

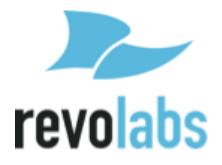

#### <span id="page-8-0"></span>**WEEE Notification**

The Waste Electrical and Electronic Equipment (WEEE) directive (2012/19/EU) is intended to promote recycling of electrical and electronic equipment and their components at end of life.

According to the requirement of the WEEE legislation the following user information is provided to customers for all branded Revolabs products subject to the WEEE directive.

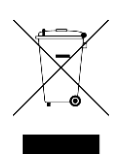

"The symbol on the product or its packaging indicates that this product must not be disposed of with your other household waste. Instead, it is your responsibility to dispose of your waste equipment by handing it over to a designated collection point for the recycling of waste electrical and electronic equipment. The separate collection and recycling of your waste equipment at the time of disposal will help conserve natural resources and ensure that it is recycled in a manner that protects human health and the environment. For more information about where you can drop off your waste for recycling, please contact your local authority, or where you purchased your product."

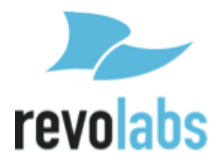

Revolabs FLX UC 500 Installation and Operation Guide 10-FLXUC500 -EN NOVEMBER 2014 (Rev 1.5.0)

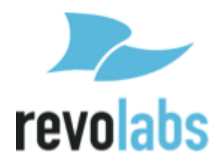